# Quick **Start Guide**

**Dein Baustein für die Zukunft.**

# Ragrirouter

**powered by agricultural industry.**

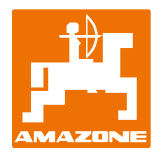

## **Der agrirouter im Überblick**

Die universelle herstellerübergreifende Lösung für den Austausch deiner Daten: Tausche ganz einfach Daten zwischen

Maschinen- und Agrar-Software Anwendungen unterschiedlicher Hersteller und folge dieser Schnellstart Anleitung.

**2**

**Empfänger/Sender Sender/Empfänger**

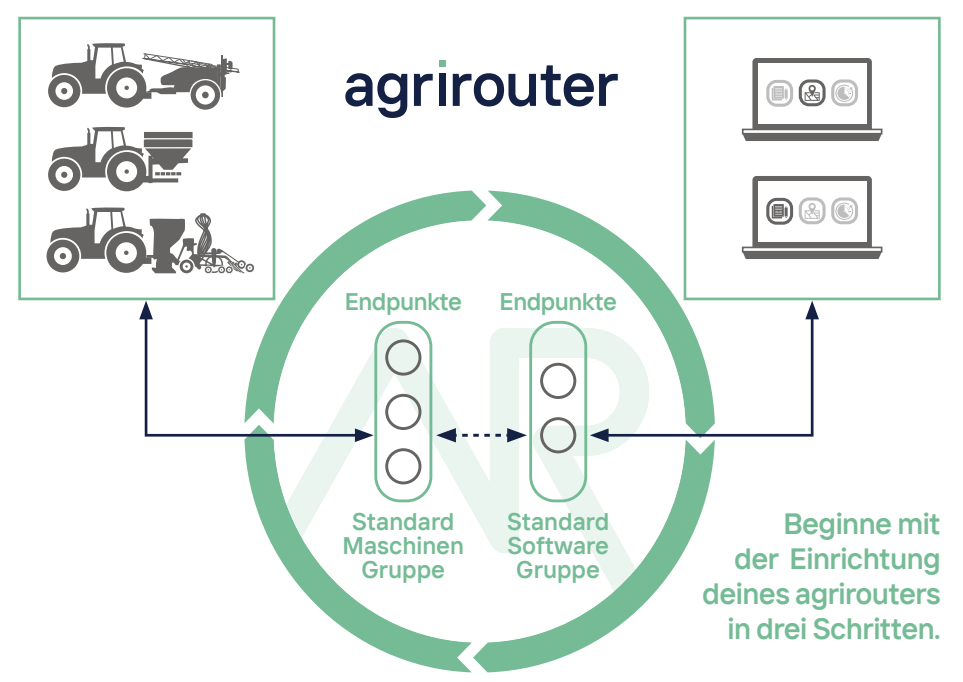

## **Was kann der agrirouter?**

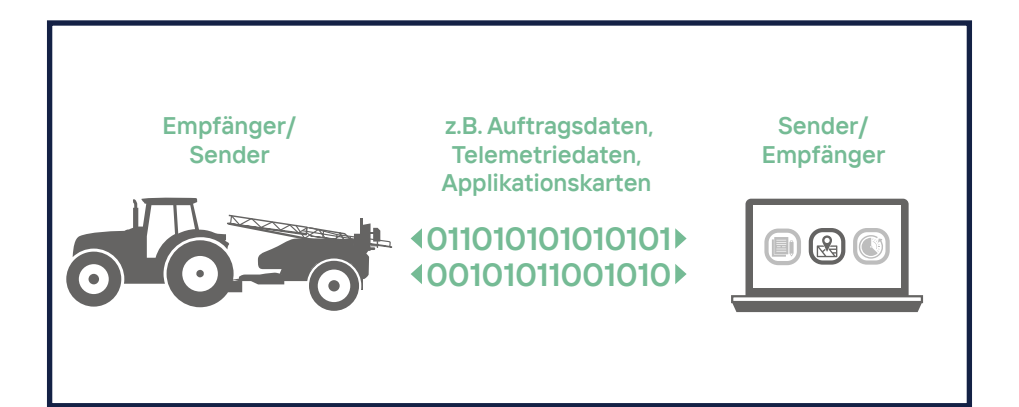

#### **Mit Hilfe des agrirouters kannst du**

- Auftragsdaten
- Shape

**?**

- Telemetriedaten
- GPS Position
- Dokumente, Bilder und Videos

...einfach aus deiner Agrar-Software zu deinen Maschinen oder von den Maschinen aus wieder zurück senden. Zusätzlich kannst du Daten zwischen deinen Maschinen und zwischen deinen verschiedenen Agrar-Software Produkten austauschen.

### **! Einfache Einrichtung in drei Schritten**

Der agrirouter im Überblick Seite 2 Was kann der agrirouter? Seite 3

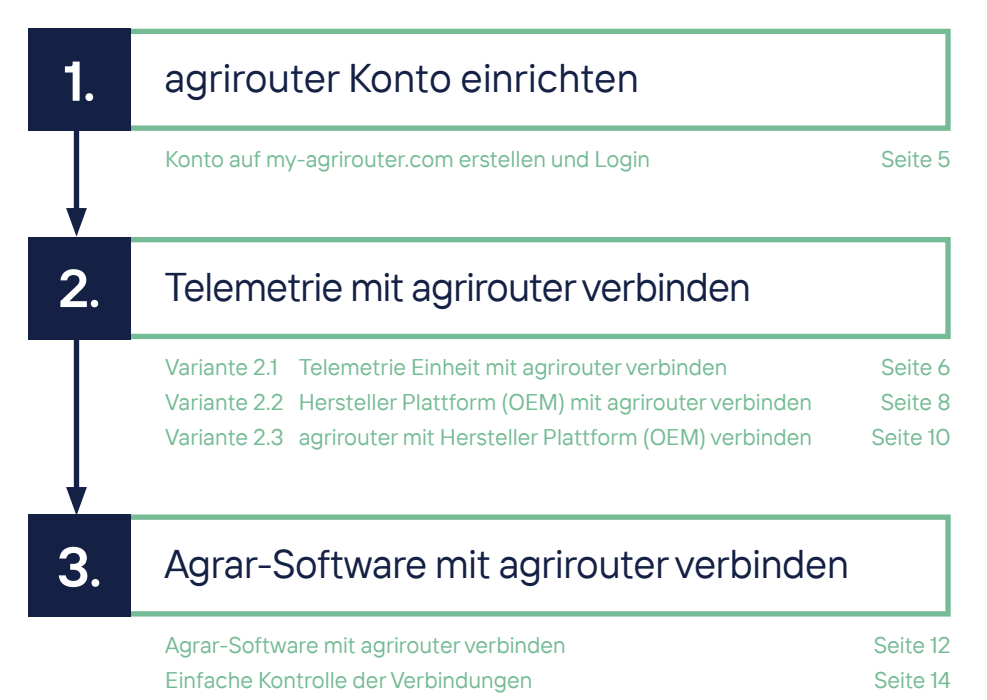

**1.**

## **agrirouter Konto einrichten**

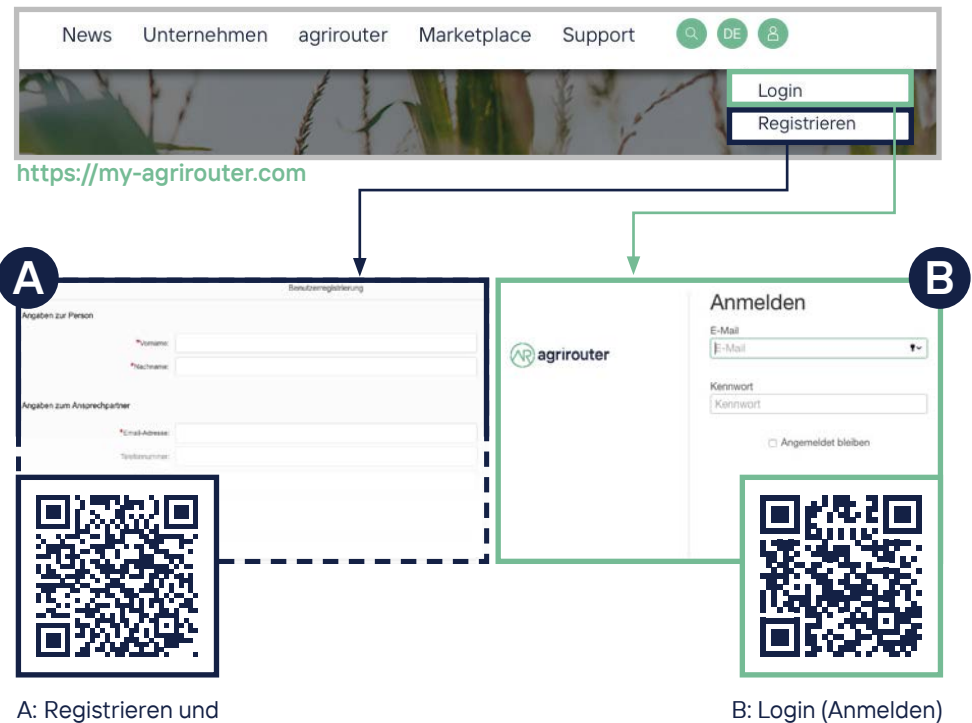

E-Mail-Adresse bestätigen

## Variante **2.1**

### **Telemetrie Einheit**

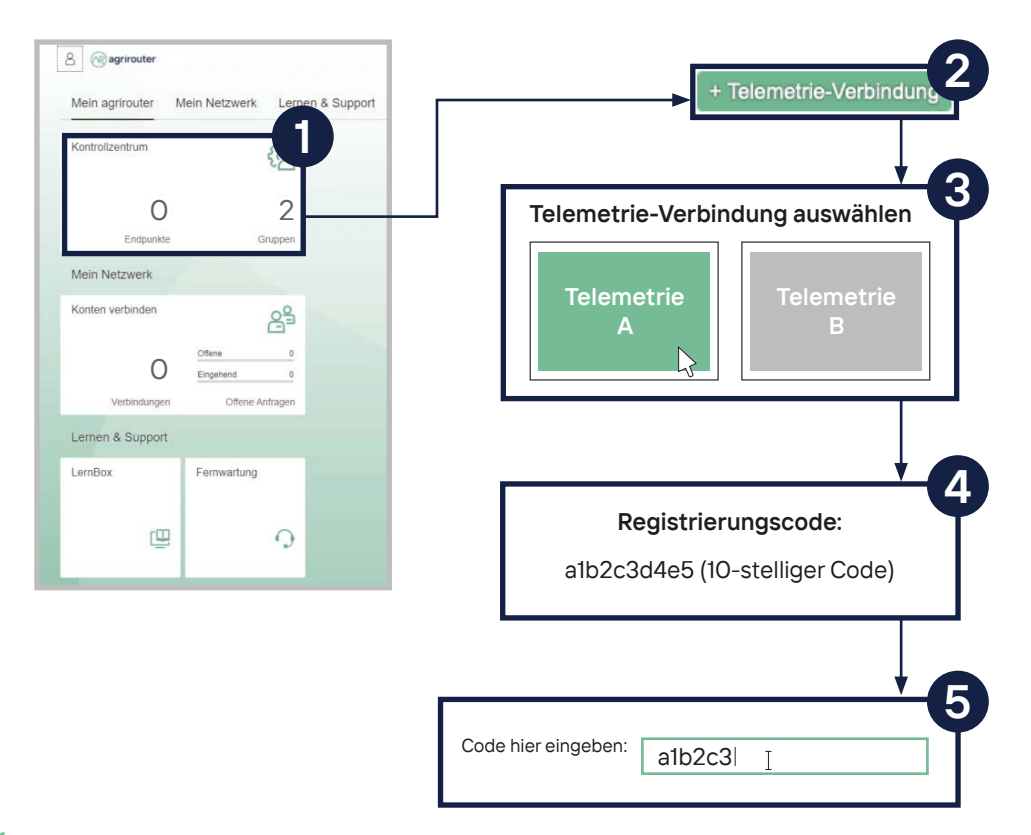

### **Mit agrirouter verbinden**

- 1. Auf das Feld "Kontrollzentrum" klicken.
- 2. Button "+ Telemetrie-Verbindung" auswählen.
- 3. Deine eingesetzte Telemetrie-Verbindung wählen.
- 4.-5. Ein Registrierungscode wird generiert, den du anschließend in deine Telemetrie-Verbindung eintragen musst. (Das Eintragen des Codes in die Telemetrie Einheit ist unterschiedlich und kann in der Bedienungsanleitung des Drittgerätes nachgelesen werden.)
	- **Die so hergestellte Telemetrie Verbindung hat eine Gültigkeit von 12 Monaten. Danach oder vor dem Ablauf muss ein neuer Code generiert und eingegeben werden.**

**Mit dem QR Code kannst du den Quick Start Guide ONLINE für weitere Informationen aufrufen.**

**QUICK START GUIDE ONLINE**

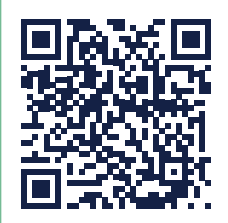

## Variante **2.2**

## **Hersteller Plattform (OEM)**

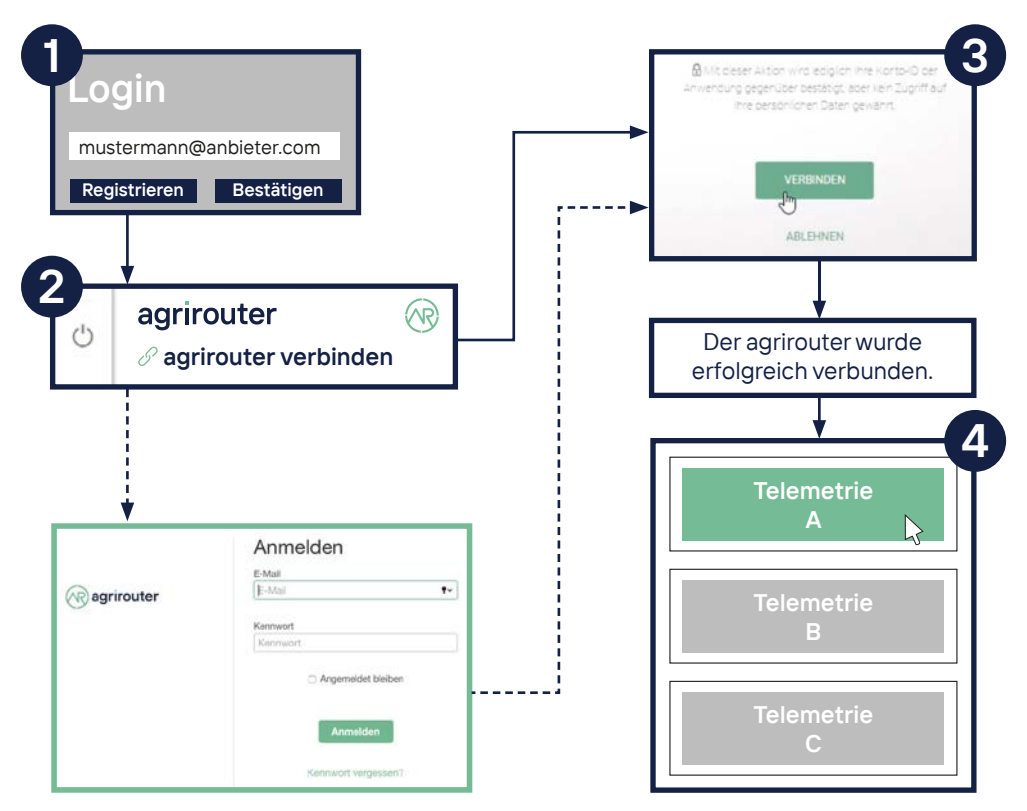

### **Mit agrirouter verbinden**

- 1. Mit dem Browser die Webseite der OEM Plattform deines Telemetrie Anbieters aufrufen und mit den entsprechenden Benutzerdaten anmelden.
- 2. Auf der OEM Plattform den Menüpunkt "agrirouter verbinden" suchen und auswählen (Eintrag im Menü kann je nach OEM Anbieter variieren).
- **Wenn du bereits im agrirouter eingeloggt bist, wirst du direkt weitergeleitet. Solltest du noch nicht angemeldet sein, musst du dich erstmal einloggen.**
- 3. Nun wirst du automatisch weitergeleitet und musst die Verbindung bestätigen.
- 4. Auf der Plattform die entsprechende Maschine (Telemetrie Verbindung) auswählen und mit dem agrirouter verbinden (einige OEM Anbieter schalten bei Aktivierung alle Maschinen frei).

**Mit dem QR Code kannst du den Quick Start Guide ONLINE für weitere Informationen aufrufen.**

**QUICK START GUIDE ONLINE**

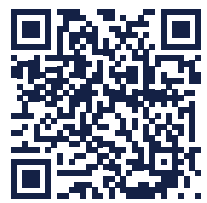

## Variante **2.3**

## **agrirouter mit Hersteller**

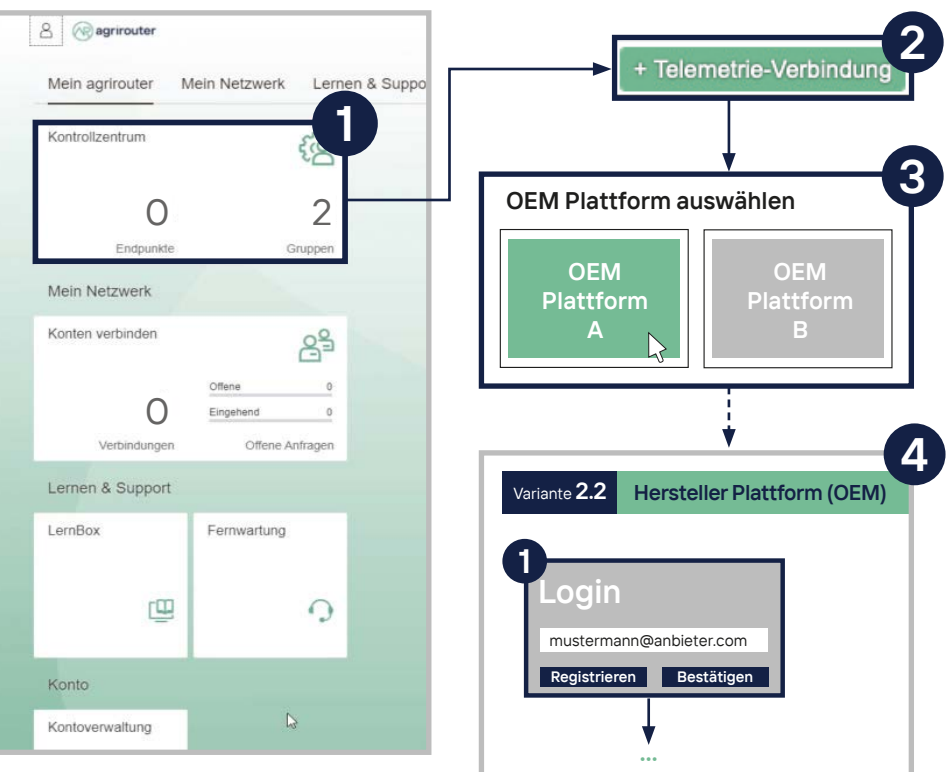

## **Plattform (OEM) verbinden**

- 1. Auf das Feld "Kontrollzentrum" klicken.
- 2. Button "+ Telemetrie-Verbindung" auswählen.
- 3. OEM Plattform deines Telemetrie Anbieters auswählen.
- 4. Automatische Weiterleitung auf die jeweilige OEM Plattform, von der du mit der Anleitung 2.2 auf Seite 8 weitermachen kannst.

**A** Solltest du bei der Auswahl der OEM Plattform in Schritt 3 nicht weitergeleitet werden, nutze Punkt 2.2 und öffne die OEM Plattform direkt.

**Mit dem QR Code kannst du den Quick Start Guide ONLINE für weitere Informationen aufrufen. QUICK START GUIDE** 

**ONLINE**

## **3. Agrar-Software mit Agrar-Software mit**

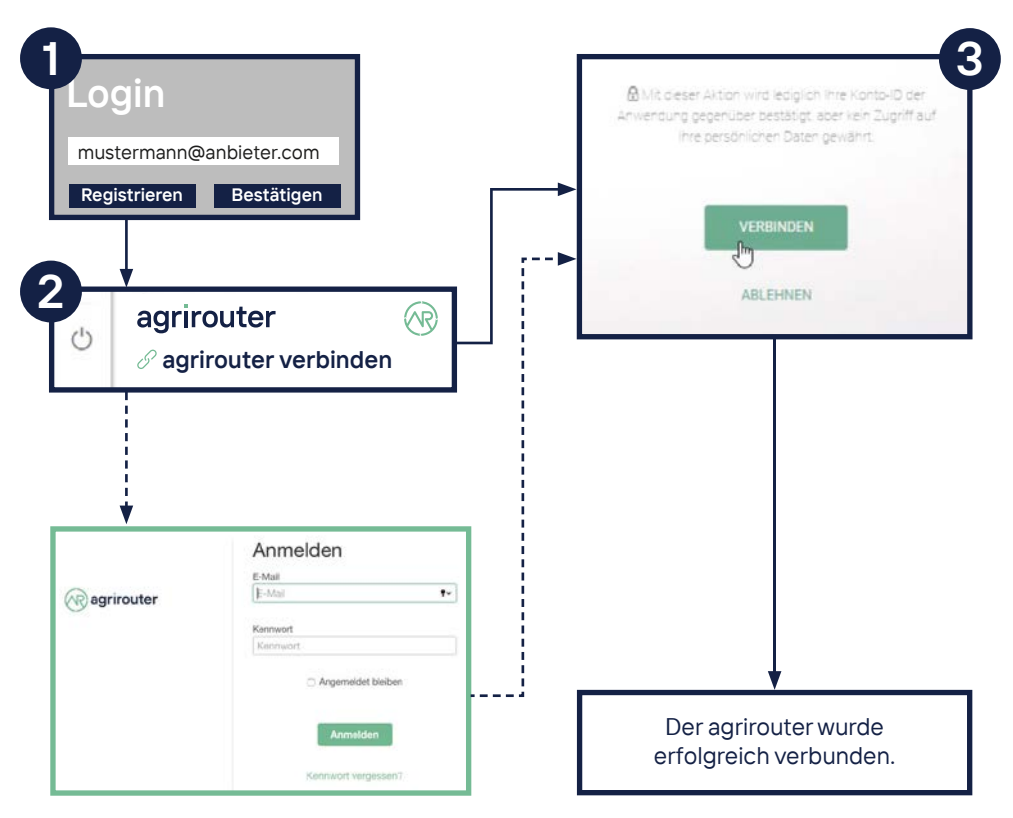

### **Agrirouter verbinden**

- 1. Mit dem Browser auf der Webseite deines Software-Anbieters mit den dazugehörigen Benutzerdaten anmelden.
- 2. Auf der Webseite den Menüpunkt "agrirouter verbinden" suchen und auswählen (Eintrag im Menü kann je nach Software-Anbieter variieren).
- **Wenn du bereits im agrirouter eingeloggt bist, wirst du direkt weitergeleitet. Solltest du noch nicht angemeldet sein, musst du dich erstmal einloggen.**
- 3. Nun wirst du automatisch weitergeleitet und musst die Verbindung bestätigen.

**Mit dem QR Code kannst du den Quick Start Guide ONLINE für weitere Informationen aufrufen. QUICK START GUIDE** 

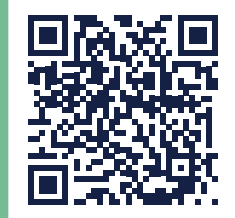

**ONLINE**

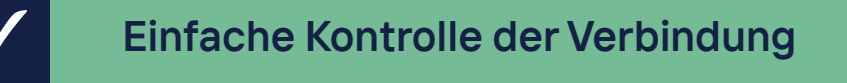

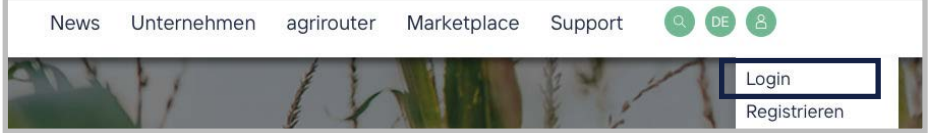

#### **https://my-agrirouter.com**

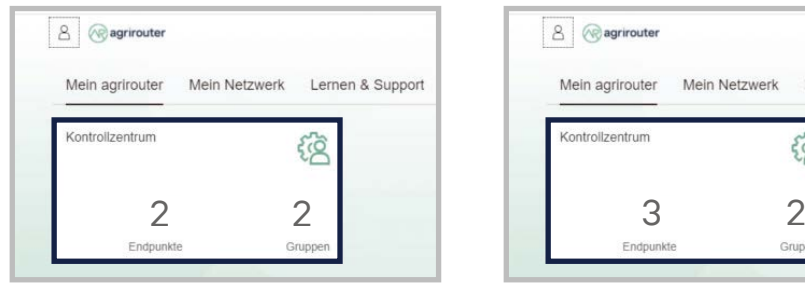

#### Es erscheinen 2 neue Endpunkte. Es erscheinen 3 neue Endpunkte.

### **Kontrolle 2.1 + 3. Kontrolle 2.2 / 2.3 + 3.**

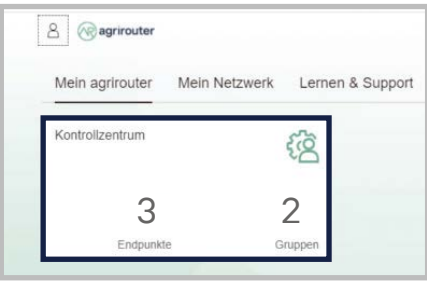

Nachdem du die Verbindung hergestellt hast, kannst du den Vorgang im Kontrollzentrum deines agrirouter-Accounts kontrollieren. Dort kannst du sehen, ob sich die Anzahl deiner Endpunkte geändert hat.

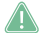

**Bei der Kontrolle für den Weg 2.2. / 2.3. + 3. müssen 3 Endpunkte angelegt worden sein. Solltest du mehrere Maschinen (Telemetrie Verbindungen) mit deinem agrirouter verbunden haben, erhöht sich die Anzahl der Endpunkte.**  **Einfache Kontrolle der Verbindung**

### **Kontrolle 2.1 + 3.**

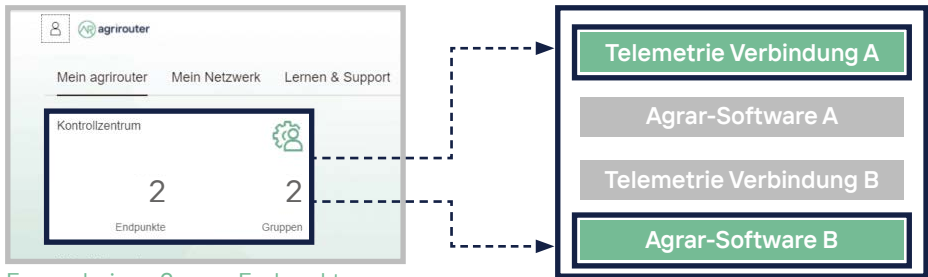

Es erscheinen 2 neue Endpunkte

### **Kontrolle 2.2 / 2.3 + 3.**

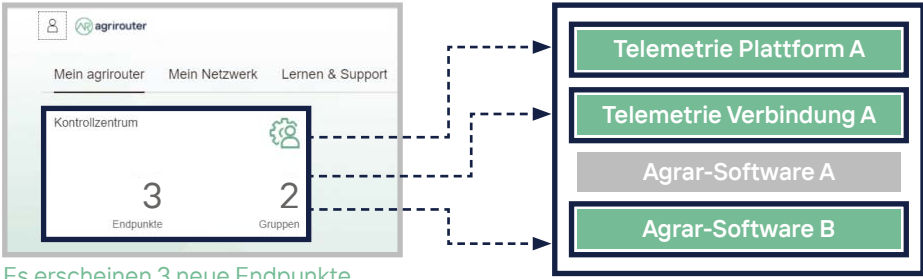

#### Es erscheinen 3 neue Endpunkte

Im Kontrollzentrum des agrirouters werden sowohl die Anzahl als auch die Art der verbundenen Endpunkte für Hardware (Telemetrie Verbindungen und Maschinen) und Agrar-Software angezeigt.

### **my-agrirouter.com**

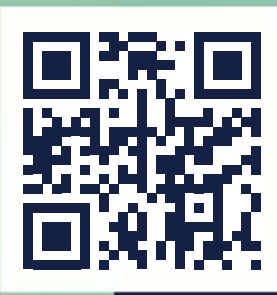

**Dein Baustein für die Zukunft.**

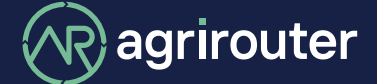

**powered by agricultural industry.**

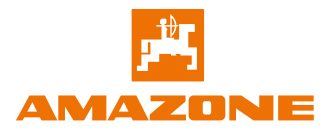